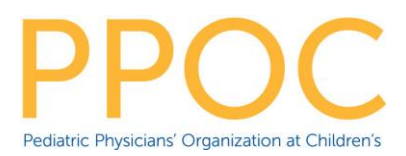

# **MyChart Billing**

MyChart Billing can be used to pay bills, set-up payment plans, update paperless billing statements, as well as view payments, statements, and billing letters. Note that bill pay functions only for practices that use Instamed for credit card processing.

# Try it Out

#### Pay a Bill

From the menu, select **Billing Summary**

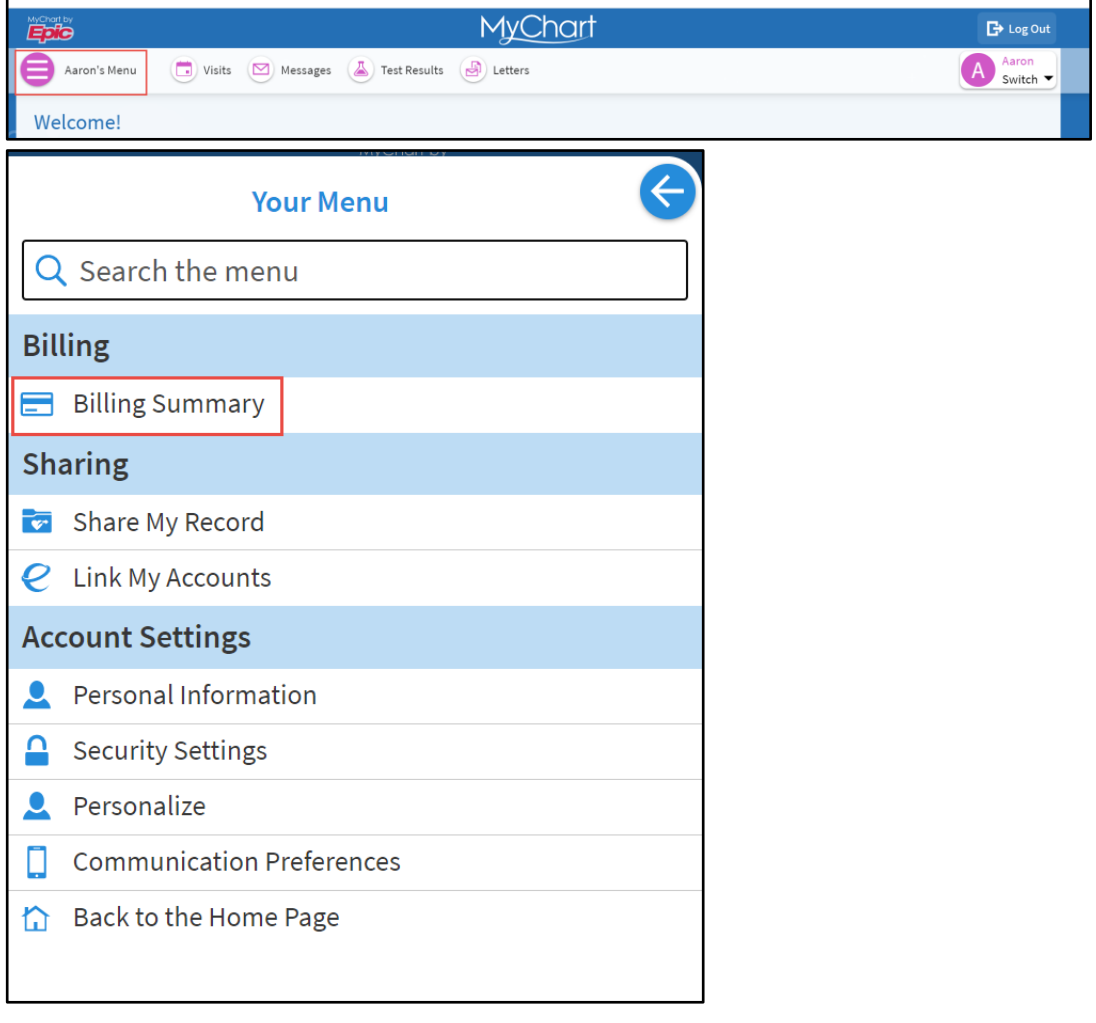

#### Select **Pay Now**

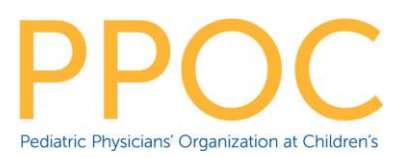

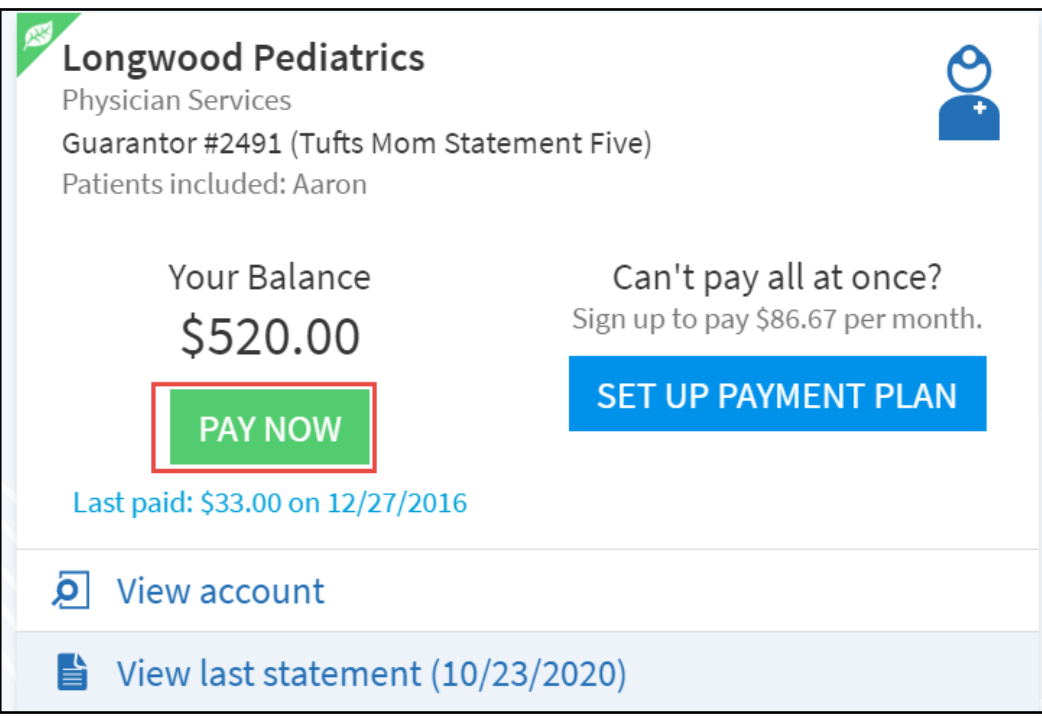

 $\Box$  Elect to pay the amount due or enter a specific amount to pay. If you enter a specific amount, you can Apply Automatically or Choose a Specific Visit to Pay. When selections are complete, click **Next**.

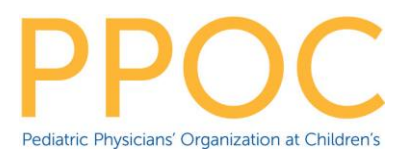

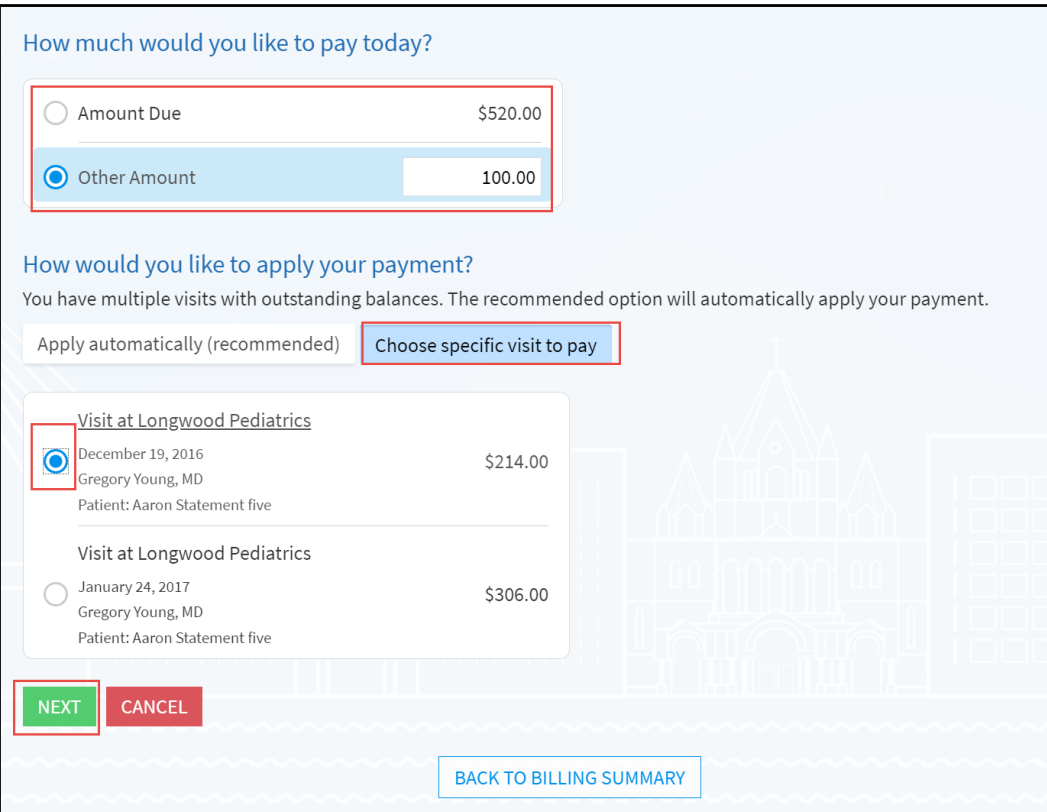

□ Select a payment method and click **Next**.

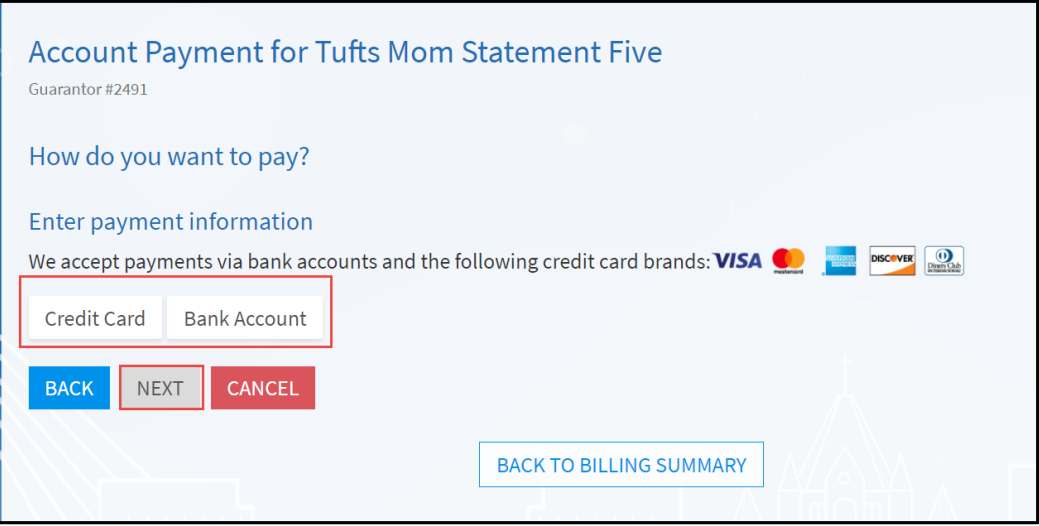

 Enter payment information and click **Next**. You can also elect to save the payment method for future use.

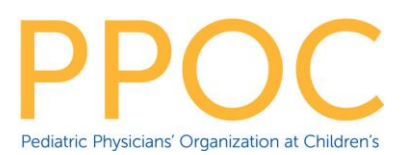

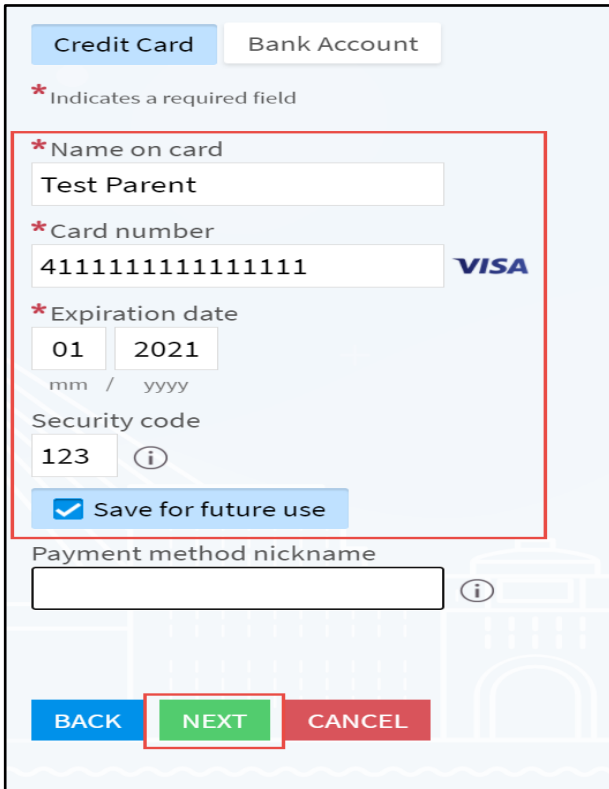

Review payment information and click **Submit.**

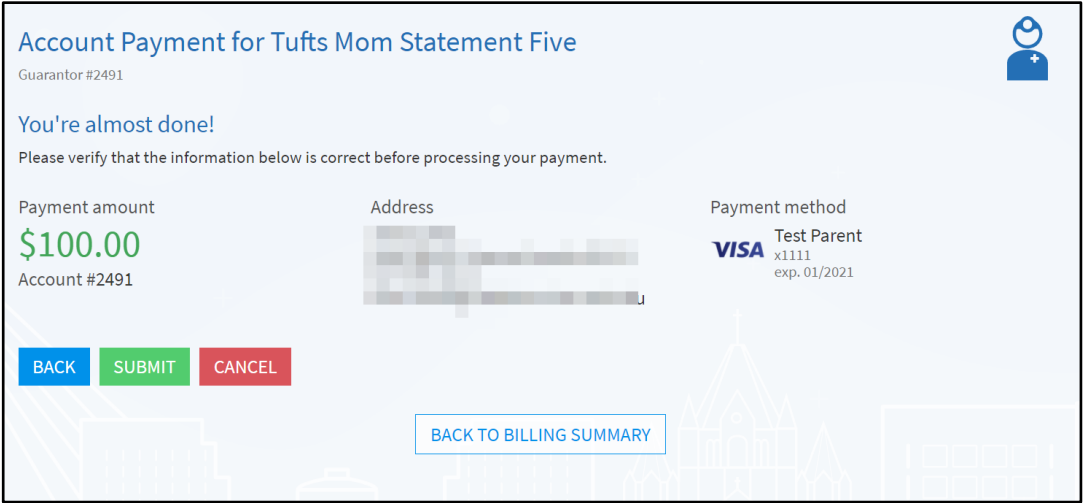

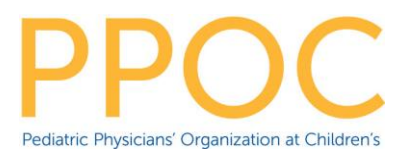

## Set Up a Payment Plan

Payment Plans can be initiated from multiple locations in MyChart. The maximum number of payments is 10 for balances for over \$100 or 5 for balances under \$100.

Click **Set-Up Payment Plan**

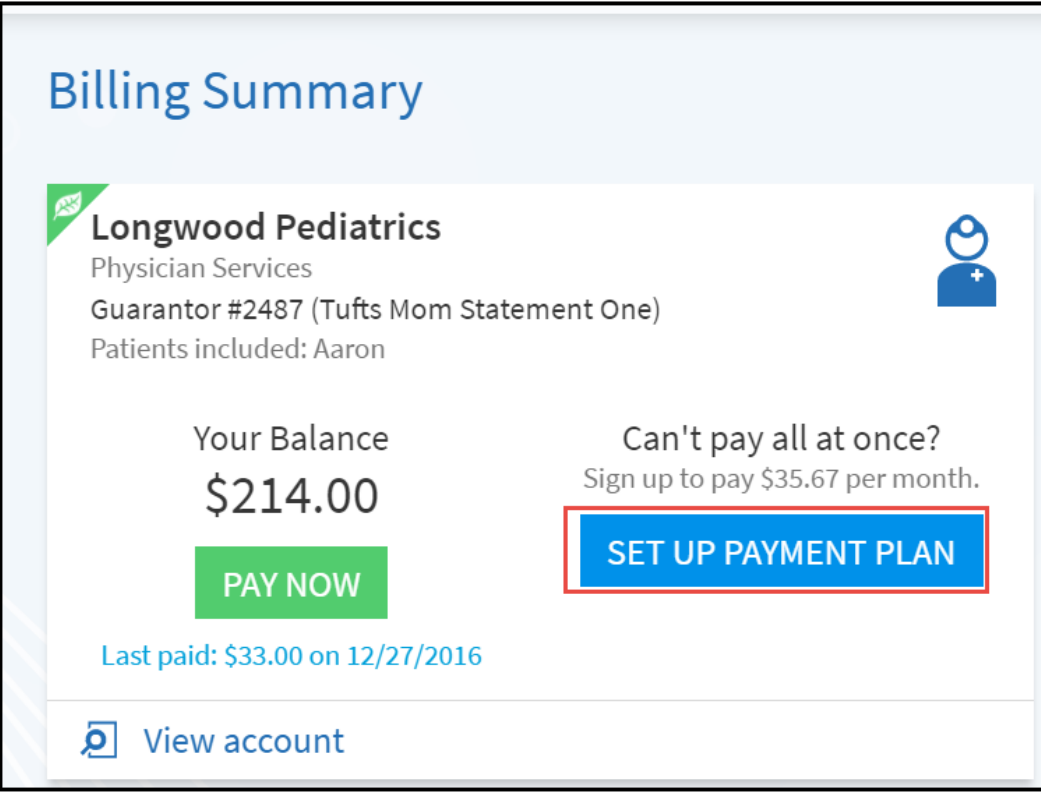

Enter a payment amount and date of payment and click **Next**

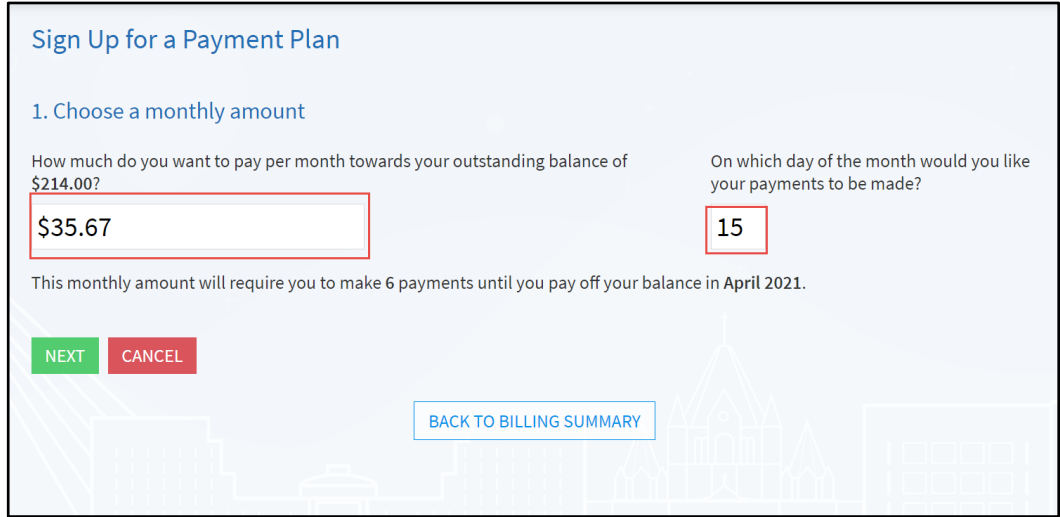

This material contains confidential and copyrighted information of Epic Systems Corporation. Updated: 12/4/2020 Page | 5

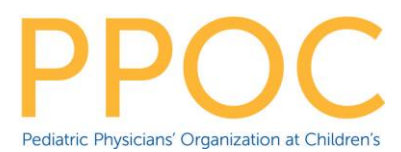

Enter payment information, click **Save Payment Information**, and click **Next**

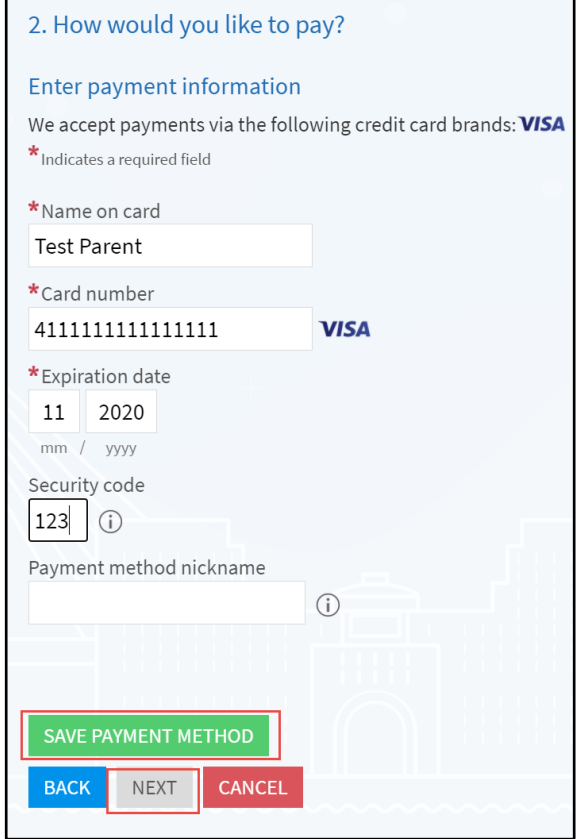

Review the payment plan terms and click **Submit**

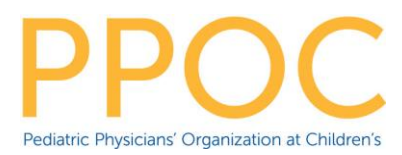

## Review Billing Information

 To review billing information, including payments, statements, and letter, click **View Account**

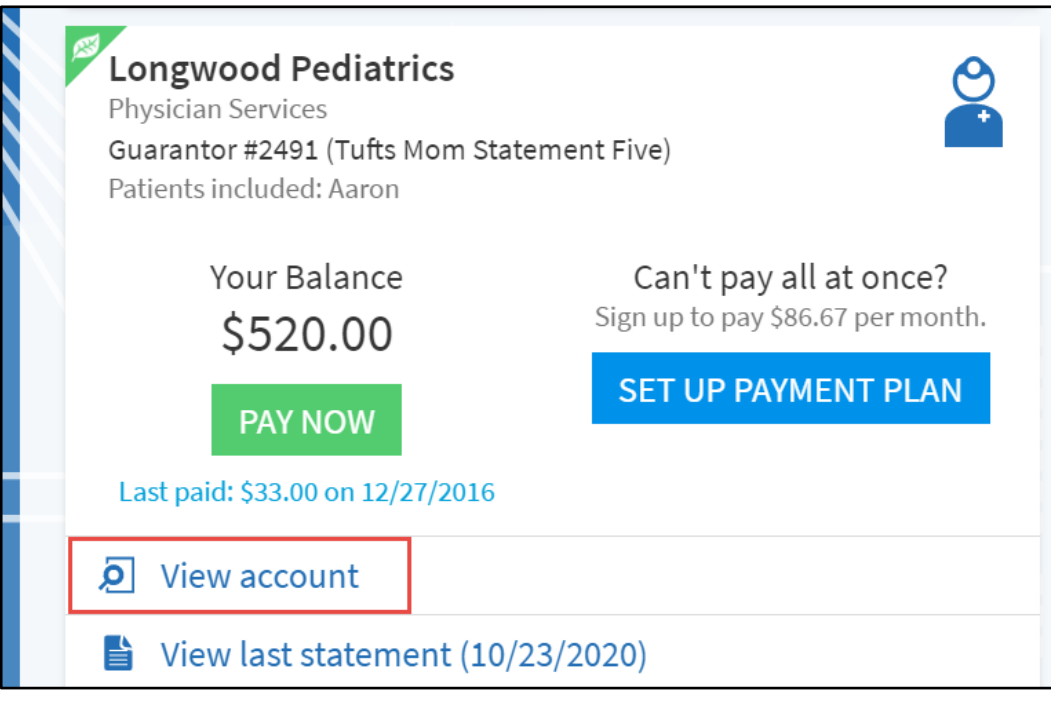

 Options include **Overview**, **Payments**, **Details**, and **Communications** (Statements and Letters)

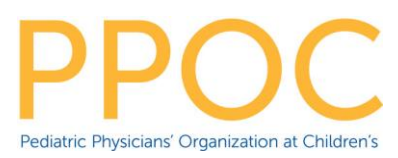

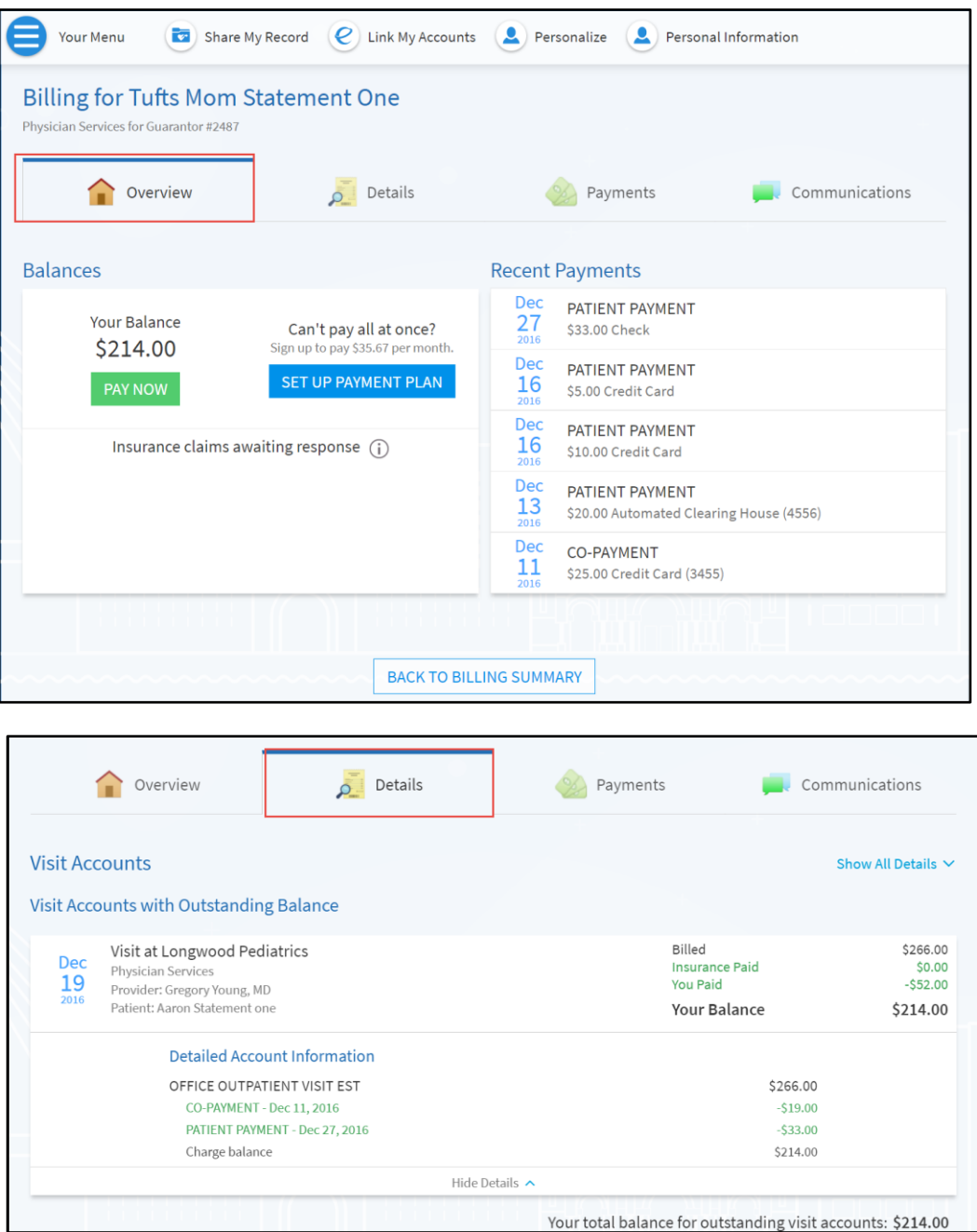

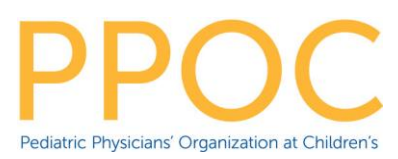

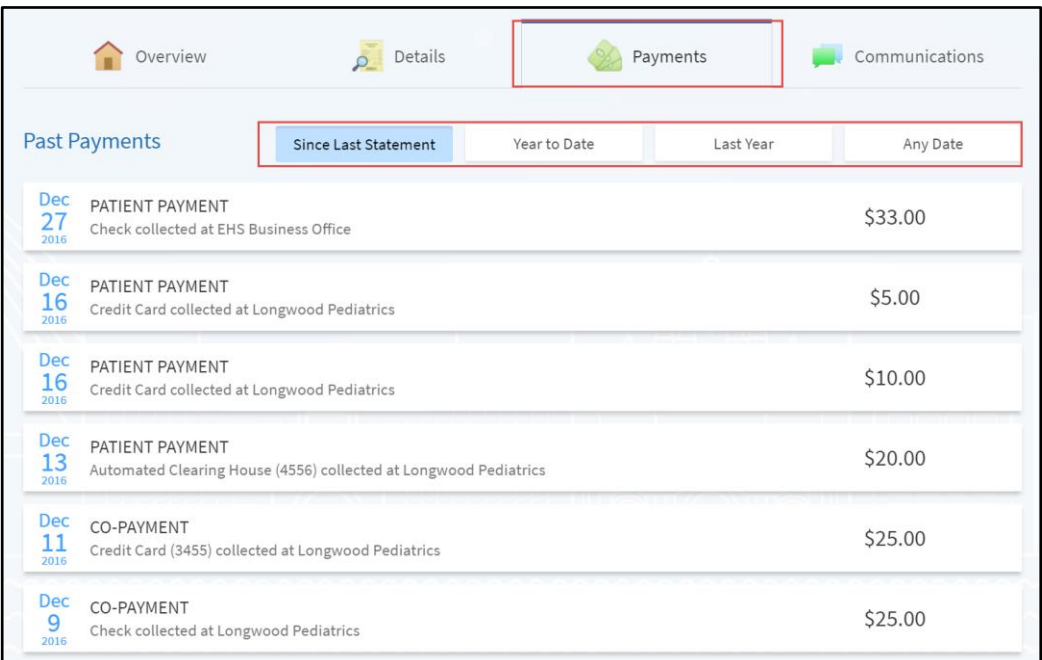

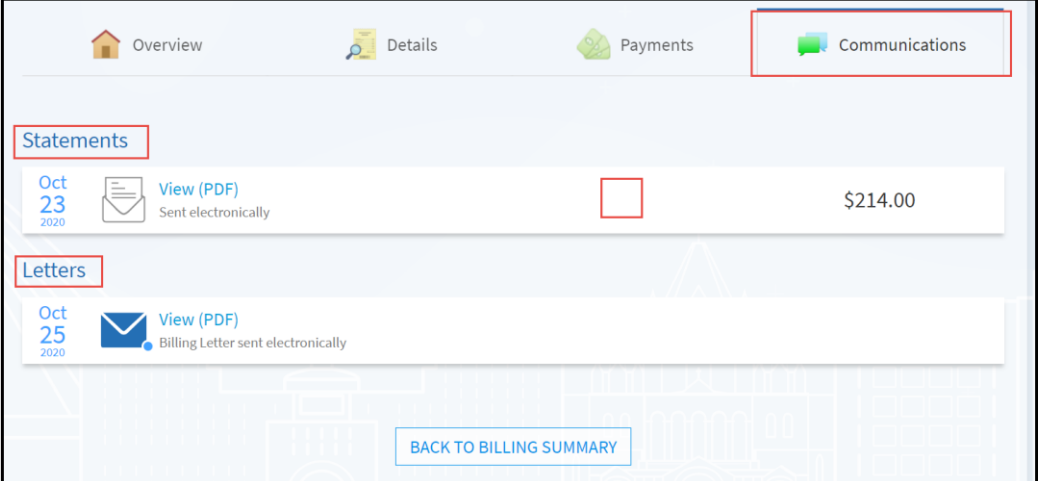

# Paperless Billing

 Paperless billing is off by default. Click **Update** (in the right hand panel) to turn paperless billing on and off.

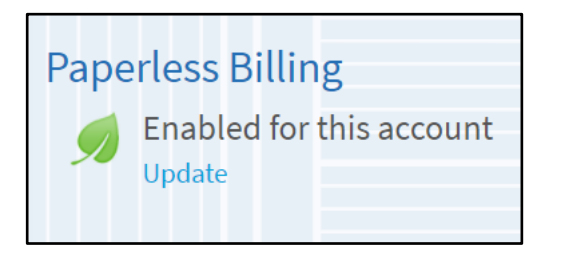

This material contains confidential and copyrighted information of Epic Systems Corporation. Updated: 12/4/2020 Page | 9